# **Oracle® Enterprise Manager Ops Center**

Creating Private Networks in a Virtual Datacenter

12*c* Release 2 (12.2.0.0.0)

#### **E41956-01**

January 2014

This guide provides an end-to-end example for how to use Oracle Enterprise Manager Ops Center.

### **Introduction**

Oracle Enterprise Manager Ops Center provides comprehensive network management options that enable secure management of the virtual datacenter.

Private virtual networks are created by cloud users according to their requirements and within the limits of their account quota. A private virtual network is created based on the private network from the network domain of the virtual datacenter. All virtual servers that have membership to a private virtual network in common can communicate freely through that subnet. Private virtual networks are only accessible within an account. An account entitles designated cloud users the right to use computing, network, and storage resources of the virtual data center. The account provides the required capabilities to manage these resources.

When you create a network domain, you can set the network creation limit for each selected fabric. The network creation limit determines how many private virtual networks can be created in an account. You can spread the number of private networks across all of the accounts in the virtual datacenter.

See [Related Articles and Resources](#page-6-0) for links to related information and articles.

### **What You Will Need**

You can create a private virtual network using an unmanaged fabric or a fully-managed or host-managed fabric. In this document, the network is created on a fully-managed or host-managed fabric to provide its network resources.

Prerequisites for creating an account:

- Estimate the resource quotas to be allocated for the account.
- Identify cloud users to be assigned to the account.

#### **Hardware and Software Configuration**

The following configurations have to be in place before you create a private virtual network.

- A user-defined network domain as described in Creating a Network Domain.
- To create a network domain and associate it with a server pool, see Creating a Network Domain.

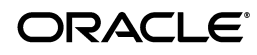

■ A vDC assigned to the server pool and its networks.

# **Creating a Private Virtual Network**

A private virtual network is set up exclusively for an account. The vServers associated with this network have private virtual IP address for internal communication.

### **Create an Account**

Perform the following steps to create a new account.

- **1.** Expand vDC Management on the Navigation pane.
- **2.** Expand vDCs, click **MyCloud**, then click **Accounts**.

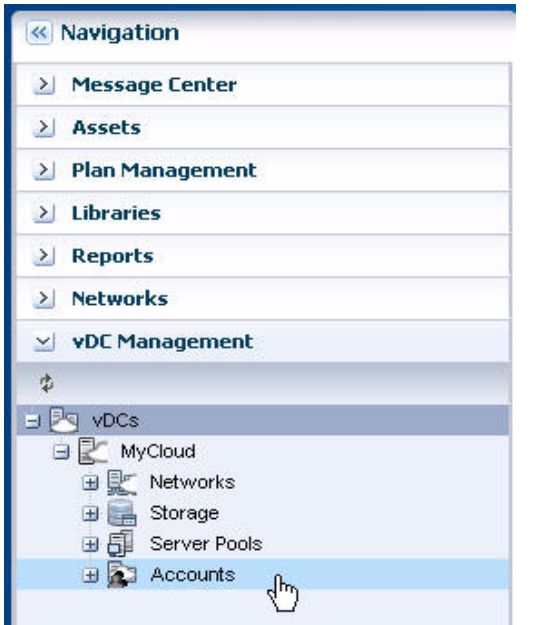

**3.** On the Actions pane, click **Create Account**.

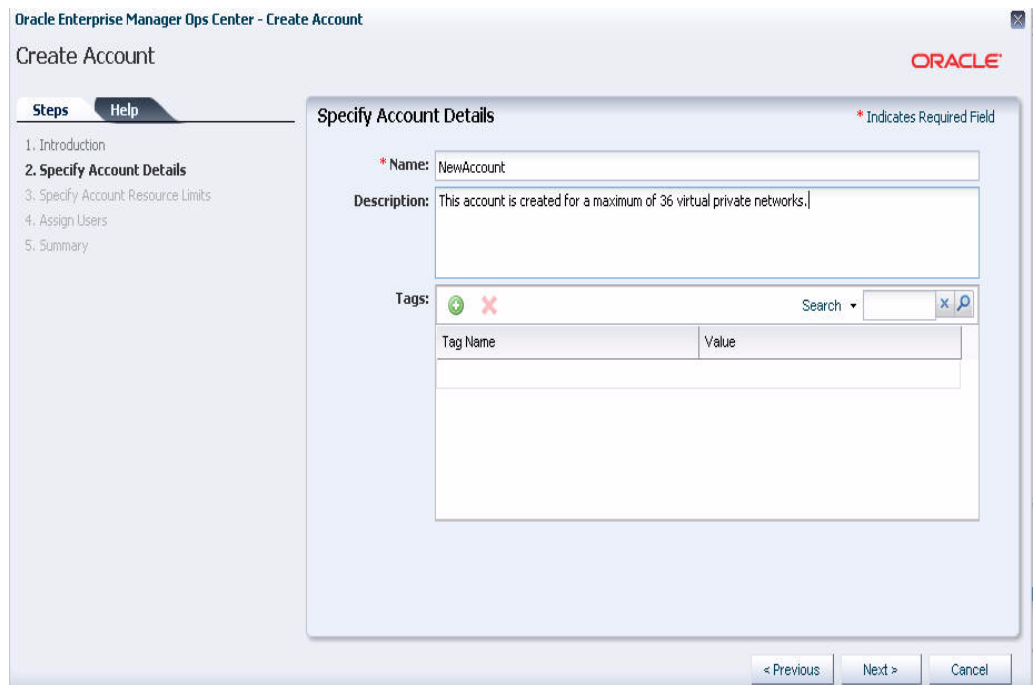

**4.** Enter the name and description for the account, then click **Next**.

Add tags for better identification and classification of the account.

**5.** Specify the resource quotas for vCPU, Memory, and Storage to be allocated for the account in the respective fields.

As you allocate the resources, the Resource Quota Information displays the number of corresponding vDC resources that are used. It also displays if the vDC resources are oversubscribed or undersubscribed.

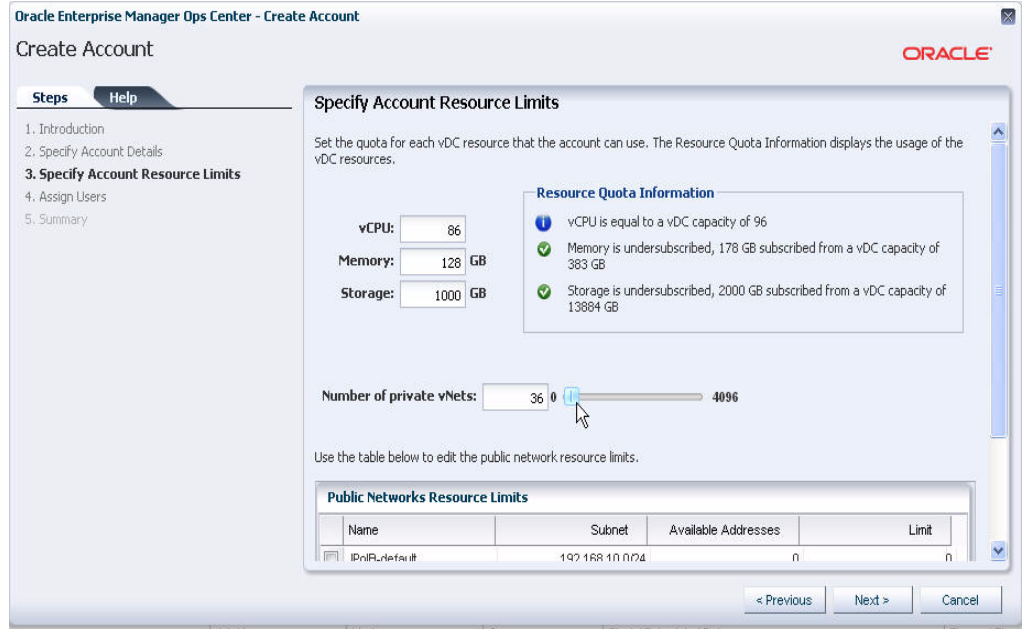

- **6.** In the Number of private vNets field, enter the number of private vNets that you want to create in this account. The maximum number of private virtual networks that can be created in an account is 4096.
- **7.** Click **Next**.
- **8.** Select the cloud user that you want to assign to the account. Use the arrow keys to add users to the account and remove users from the account.

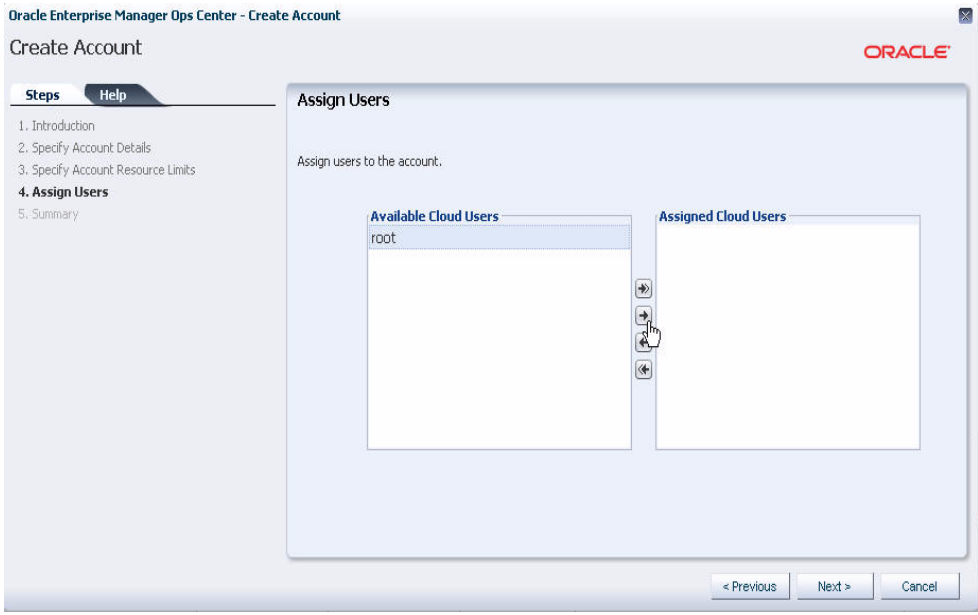

- **9.** Click **Next**.
- **10.** View the Summary and click **Finish** to create the account. When the job is completed, a new account is created.

### **Create a Private Virtual Network**

Perform the following steps to create a private virtual network using the account you just created.

- **1.** Expand vDC Management on the Navigation pane.
- **2.** Expand vDCs, click **MyCloud**, then click **Accounts**.
- **3.** Select NewAccount (the newly created account).

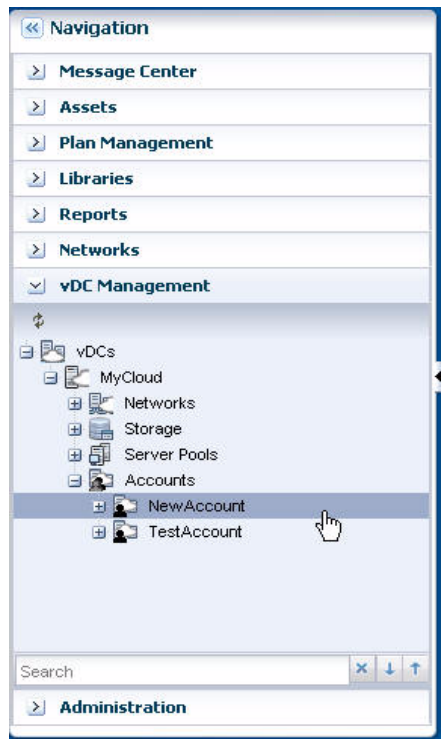

- **4.** On the Actions pane, click **Create Private vNet**.
- **5.** Enter the name and description for the private virtual network.
- **6.** Click **Next**.
- **7.** Enter the number of elements.

This is the maximum number of virtual servers that can be part of this vNet. Use the slide bar to set the value. The values entered are rounded up to the next value of 1, 5, 13, 29, 61, 125, 253, 509, 1021, 2045, 4093, and 8189.

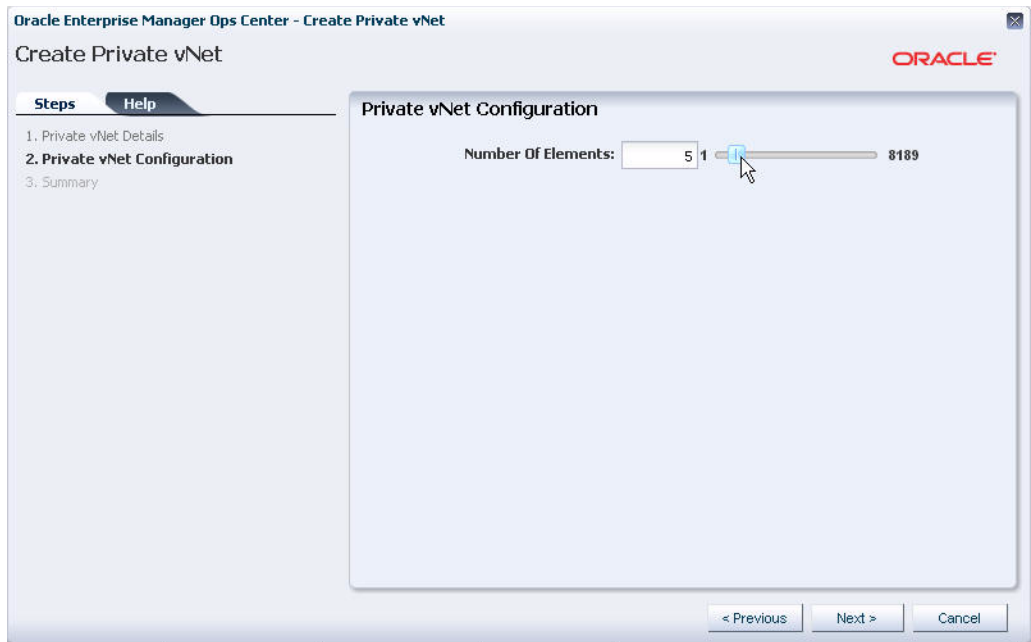

- **8.** Click **Next**.
- **9.** Review the Summary, then click **Finish** to create the private virtual network.

The newly created private virtual network is listed in the Networks and vDC sections of the Navigation pane.

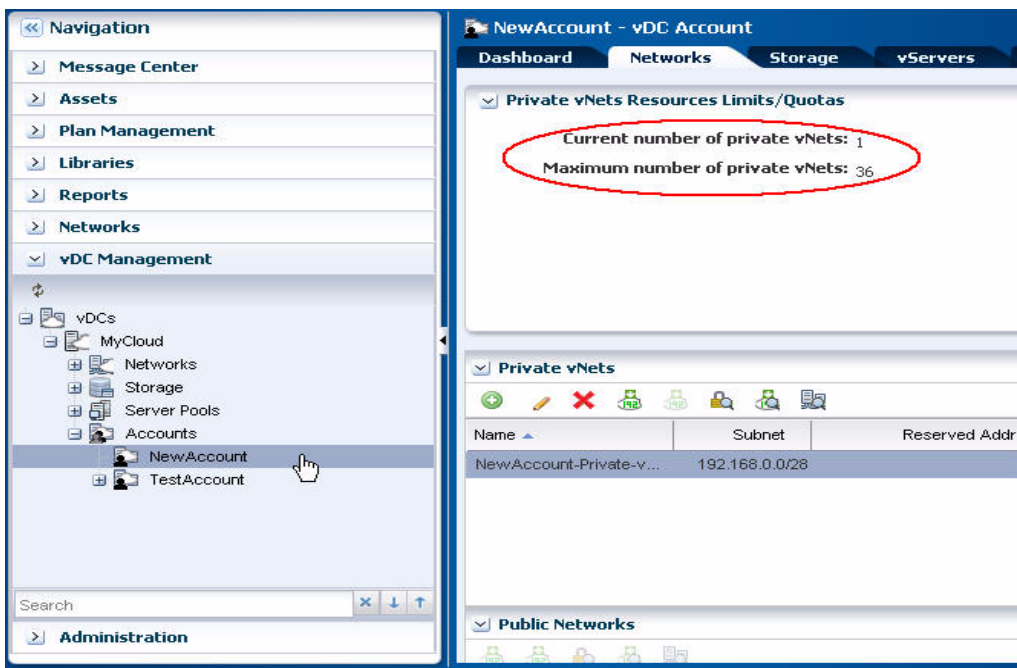

## **What's Next?**

You can assign the IP address from this newly created private virtual network to the vServer.

## <span id="page-6-0"></span>**Related Articles and Resources**

The following chapters in the *Oracle Enterprise Manager Ops Center Feature Reference Guide* contain more information:

- Networks
- Server Pools
- See the Operate How To library at http://docs.oracle.com/cd/E40871\_01/nav/operatehowto.htm for more information about operating Oracle Enterprise Manager Ops Center.
- See the Deploy How To library at http://docs.oracle.com/cd/E40871\_01/nav/deployhowto.htm for more information about deploying Oracle Enterprise Manager Ops Center.

## **Documentation Accessibility**

For information about Oracle's commitment to accessibility, visit the Oracle Accessibility Program website at http://www.oracle.com/pls/topic/lookup?ctx=acc&id=docacc.

#### **Access to Oracle Support**

Oracle customers have access to electronic support through My Oracle Support. For information, visit http://www.oracle.com/pls/topic/lookup?ctx=acc&id=info or visit http://www.oracle.com/pls/topic/lookup?ctx=acc&id=trs if you are hearing impaired.

If this is software or related documentation that is delivered to the U.S. Government or anyone licensing it on behalf of the U.S. Government, the following notice is applicable:

U.S. GOVERNMENT END USERS: Oracle programs, including any operating system, integrated software, any programs installed on the hardware,<br>and/or documentation, delivered to U.S. Government end users are "commercial computer including any operating system, integrated software, any programs installed on the hardware, and/or documentation, shall be subject to license terms and license restrictions applicable to the programs. No other rights are granted to the U.S. Government.

This software or hardware is developed for general use in a variety of information management applications. It is not developed or intended for use in any inherently dangerous applications, including applications that may create a risk of personal injury. If you use this software or hardware in dangerous applications, then you shall be responsible to take all appropriate fail-safe, backup, redundancy, and other measures to ensure its safe<br>use. Oracle Corporation and its affiliates disclaim any liability for any d

Oracle and Java are registered trademarks of Oracle and/or its affiliates. Other names may be trademarks of their respective owners.

Intel and Intel Xeon are trademarks or registered trademarks of Intel Corporation. All SPARC trademarks are used under license and are trademarks or registered trademarks of SPARC International, Inc. AMD, Opteron, the AMD logo, and the AMD Opteron logo are trademarks or registered trademarks of Advanced Micro Devices. UNIX is a registered trademark of The Open Group.

This software or hardware and documentation may provide access to or information on content, products, and services from third parties. Oracle Corporation and its affiliates are not responsible for and expressly disclaim all warranties of any kind with respect to third-party content, products, and services. Oracle Corporation and its affiliates will not be responsible for any loss, costs, or damages incurred due to your access to or use of third-party content, products, or services.

Oracle Enterprise Manager Ops Center Creating Private Networks in a Virtual Datacenter, 12*c* Release 2 (12.2.0.0.0) E41956-01

Copyright © 2007, 2014, Oracle and/or its affiliates. All rights reserved.

This software and related documentation are provided under a license agreement containing restrictions on use and disclosure and are protected by intellectual property laws. Except as expressly permitted in your license agreement or allowed by law, you may not use, copy, reproduce, translate, broadcast, modify, license, transmit, distribute, exhibit, perform, publish, or display any part, in any form, or by any means. Reverse engineering,<br>disassembly, or decompilation of this software, unless required by law fo

The information contained herein is subject to change without notice and is not warranted to be error-free. If you find any errors, please report them to us in writing.